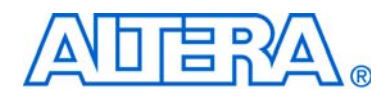

# <span id="page-0-0"></span>**MasterBlaster Serial/USB Communications Cable User Guide**

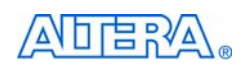

[101 Innovation Drive](http://www.altera.com) San Jose, CA 95134 www.altera.com

Software Version: 80<br>Document Version: 1.1 Document Version: 1.1<br>Document Date:  $\bigcirc$  July 2008 Document Date:

Copyright © 2008 Altera Corporation. All rights reserved. Altera, The Programmable Solutions Company, the stylized Altera logo, specific device designations, and all other words and Osps that are identified as trademarks a

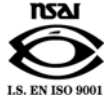

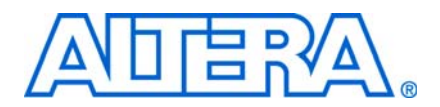

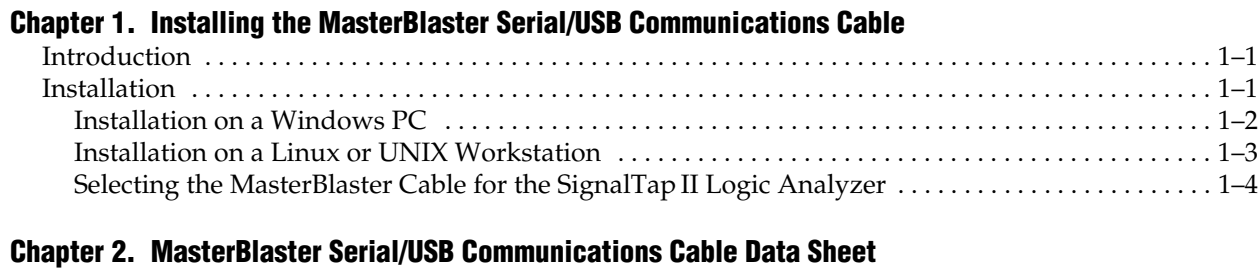

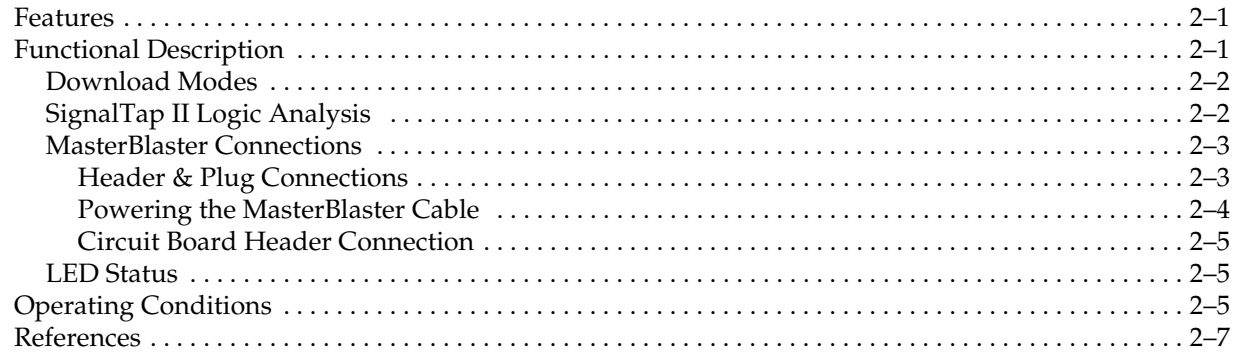

#### **[Chapter Info. Additional Information](#page-20-0)**

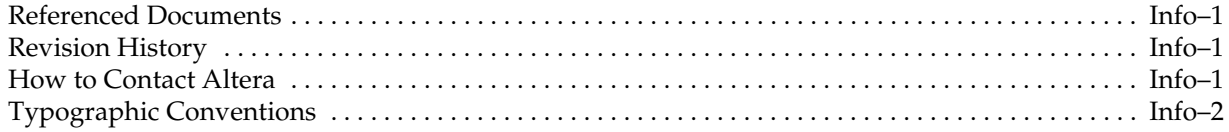

# **List of Figures**

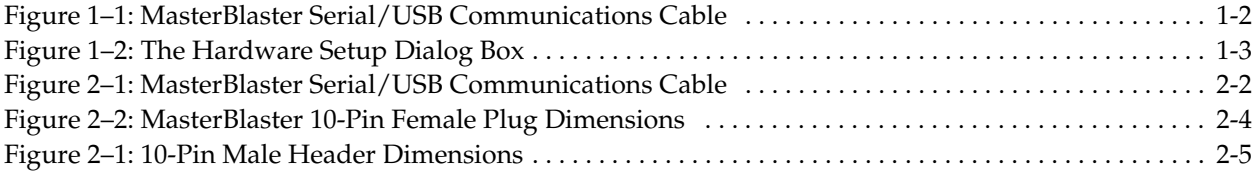

## **List of Tables**

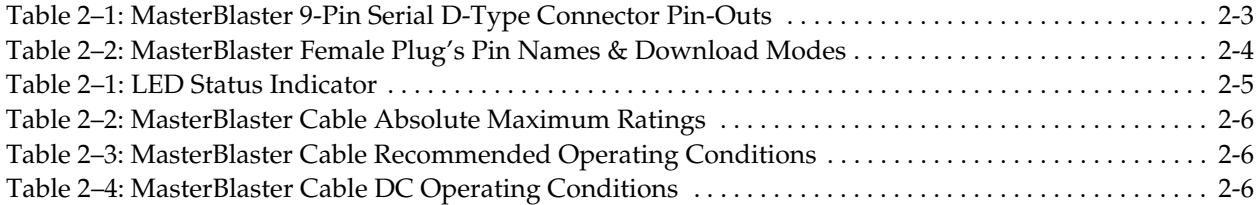

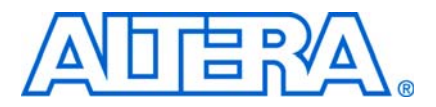

### <span id="page-8-0"></span>**1. Installing the MasterBlaster Serial/USB Communications Cable**

### <span id="page-8-1"></span>**Introduction**

The MasterBlaster<sup>TM</sup> serial/USB communications cable is a download cable that allows PC and workstation users to program and configure devices in-system. The MasterBlaster cable provides multi-device JTAG chain configuration and programming support for SRAM-based devices, such as APEX™ 20K and Mercury™ devices, EEPROM-based devices, such as MAX® 3000 and MAX 7000 devices, and configuration devices, such as the EPC2 and EPC16. You can also use the MasterBlaster cable to run SignalTap® II logic analysis. The MasterBlaster cable also provides multi-device passive serial (PS) chain configuration support for SRAM-based devices, such as APEX 20K and Mercury devices. This cable can be used in 2.5-, 3.3-, and 5.0-V systems.

Altera® offers a variety of hardware to program and configure Altera devices. For conventional device programming, in-system programming, and in-circuit reconfiguration, designers can choose from a wide range of programming hardware options.

This user guide provides the following information about the MasterBlaster™ serial/USB communications cable.

- How to install the cable and its driver software
- How to use the cable after installation
- A complete list of the cable's features
- A functional description of the cable

### <span id="page-8-2"></span>**Installation**

The MasterBlaster communications cable connects a circuit board to the USB (Windows 2000, Windows XP x32 edition, and Windows Vista x32 edition only) or RS-232 serial port (called a COM port on a PC) on a PC, UNIX, or Linux workstation. The 10-pin female plug for the cable connects to a 10-pin male header on the circuit board that contains the target device(s), as shown in [Figure 1–1.](#page-9-1) Programming or configuration data can be downloaded from the serial or USB port, using the Quartus® II Programmer, through the MasterBlaster cable to the circuit board through these connections.

 $\mathbb{I}$  The Quartus II software version 8.1 and later will no longer support MasterBlaster communication cable.

The MasterBlaster communications cable receives power from any one of the following sources:

- 5.0- or 3.3-V circuit boards
- 5.0 V from the USB cable (Windows 2000, Windows XP x32 edition, and Windows Vista x32 edition only)

■ DC power supply, which is supplied with the MasterBlaster communications cable

The MasterBlaster cable connects to a computer through a serial or USB port, and connects to the circuit board through a standard 10-pin female connector.

#### <span id="page-9-0"></span>**Installation on a Windows PC**

To install and set up the MasterBlaster cable for device configuration or programming on a Windows PC, follow these steps:

- 1. Connect one end of a standard RS-232 cable or a standard USB cable, to the MasterBlaster cable and connect the other end to the appropriate port on the computer.
- $\Box$  If you are using the MasterBlaster communications cable with the USB port, the Windows 2000, Windows XP, or Windows Vista operating system prompts you to locate the MasterBlaster USB driver **mblaster.inf** file. The MasterBlaster driver is located in your \<*Quartus II system directory*>\**drivers** directory.
	- 2. Connect the 16-pin female header end of the cable to the 16-pin male MasterBlaster port, and the 10-pin female end of the cable to the 10-pin male header on the target printed circuit board. Figure 1-1 shows the MasterBlaster serial/USB communications cable.

#### <span id="page-9-1"></span>**Figure 1–1.** MasterBlaster Serial/USB Communications Cable

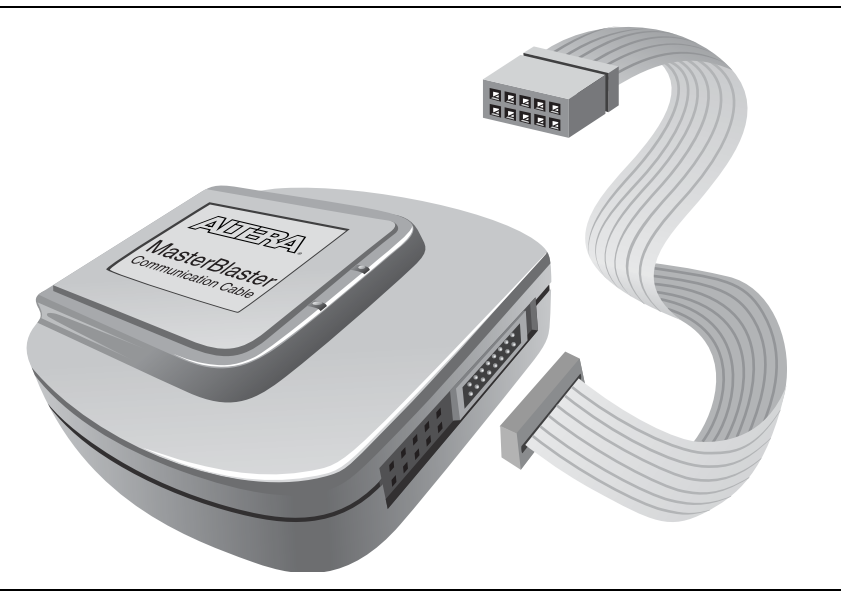

- 3. Open the Quartus II Programmer. Choose **Programmer** (Tools menu) or choose **New** (File menu). Click the **Other Files** tab, select **Chain Description File**, and click **OK**.
- 4. In the Programmer window, click **Hardware Setup**. The **Hardware Settings** tab of the **Hardware Setup** dialog box is displayed.
- 5. Click Add Hardware. The **Add Hardware** dialog box is displayed.
- 6. In the **Hardware type** list, select either **MasterBlaster (COM)** or **MasterBlaster (USB)**.
- **1 The USB** option is available only for Windows 2000, Windows XP x32 edition and Windows Vista x32 edition systems.
- **1. The COM** option is available only for Windows 2000, Windows XP x32 edition, Windows XP x64 edition and Windows Vista x32 edition systems.
	- 7. In the **Port** list, select the appropriate port.
	- 8. If you are using a serial port, in the **Baud rate** list, select a baud rate appropriate for your computer.
	- 9. Click **OK** to close the **Add Hardware** dialog box. You will see **MasterBlaster** in the **Available hardware items section of the Hardware Setup** dialog box.
	- 10. Click on **MasterBlaster** to highlight it, then click on the **Select Hardware** button to the right of the **Available hardware items section.** You will now see **MasterBlaster** and your selected port in the **Currently selected hardware** section of the window, as shown in [Figure 1–2](#page-10-1).
	- 11. Click **Close** to close the **Hardware Setup** dialog box.

#### <span id="page-10-1"></span>**Figure 1–2.** The Hardware Setup Dialog Box

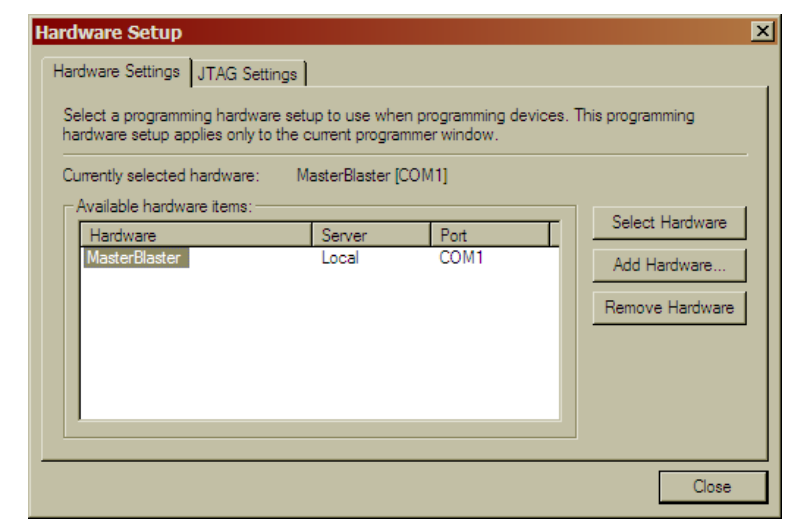

12. Close the Programmer window.

### <span id="page-10-0"></span>**Installation on a Linux or UNIX Workstation**

To install and set up the MasterBlaster cable for device configuration or programming on a Linux or UNIX Workstation, follow these steps:

- 1. With a standard RS-232 cable, connect one end of the cable to the MasterBlaster cable, and connect the other end of the cable to the appropriate port on the computer.
- 2. Connect the 16-pin female header end of the cable to the 16-pin male MasterBlaster port, and the 10-pin female end of the cable to the 10-pin male header on the target printed circuit board, as shown in [Figure 1–1.](#page-9-1)
- 3. Open the Quartus II Programmer. Choose **Programmer** (Tools menu) or choose **New** (File menu). Click the **Other Files** tab, select **Chain Description File**, and click **OK**.
- 4. In the Programmer window, click **Hardware Setup**. The **Hardware Settings** tab of the **Hardware Setup** dialog box is displayed.
- 5. Click **Add Hardware**. The **Add Hardware** dialog box is displayed.
- 6. In the **Hardware type** list, select **MasterBlaster**.
- 7. In the **Port** box, select the name of the appropriate serial port. Also, make sure you have read and write permission for the serial port.
- 8. In the **Baud rate** list, select a baud rate that is appropriate for your computer.
- 9. Click **OK**.
- 10. In the **Hardware Setup** dialog box, click **Close**.

#### <span id="page-11-0"></span>**Selecting the MasterBlaster Cable for the SignalTapII Logic Analyzer**

To select the MasterBlaster communications cable for the SignalTap II Logic Analyzer, follow these steps.

- 1. Choose **SignalTap II Logic Analyzer** (Tools menu). The SignalTap window will open.
- 2. Under **JTAG Chain Configuration**, select **MasterBlaster** in the **Hardware** pull-down list.

If the MasterBlaster cable does not appear in the **Hardware** list, continue as follows:

- 1. Under **JTAG Chain Configuration**, click **Setup**.
- 2. Click **Add Hardware** in the **Hardware Setup** dialog box to add a hardware setup for the MasterBlaster cable.
- 3. Click **Add Hardware** in the **Hardware Setup** dialog box to add a hardware setup for the communications cable.

For more information about SignalTap II logic analysis with the MasterBlaster cable, refer to *Selecting the Communications Cable for the SignalTap II Logic Analyzer* in the Quartus II Help.

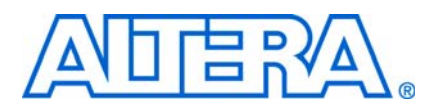

## <span id="page-12-0"></span>**2. MasterBlaster Serial/USB Communications Cable Data Sheet**

### <span id="page-12-3"></span><span id="page-12-1"></span>**Features**

- Supports SignalTap® II logic analysis in the Altera® Quartus® II software
- Allows PC, Linux, and UNIX users to perform the following functions:
	- Configure Stratix® IV, Stratix III, Stratix II, Stratix II GX, Stratix, Stratix GX, Cyclone™ III, Cyclone II, Cyclone, MercuryTM, APEXTM II, APEX 20K, FLEX® 10K, FLEX 3000A, FLEX 6000, FLEX 8000 devices, and ExcaliburTM embedded processor solutions
	- Program MAX® II, MAX 9000, MAX 7000S, MAX 7000B, MAX 7000A, EPC2, EPC4, EPC8, and EPC16 devices in-system
- Supports operation with VCC at 5.0 V, 3.3 V, or 2.5 V
- Provides a fast, low-cost method for in-system programming
- Downloads data from the Quartus II development software and the MAX+PLUS<sup>®</sup> II software versions 9.3 and higher
- Interfaces with an RS-232 serial or universal serial bus (USB) port
- Uses a 10-pin circuit board connector

### <span id="page-12-4"></span><span id="page-12-2"></span>**Functional Description**

The MasterBlasterTM serial/USB communications cable (ordering code: PL-MASTERBLASTER) is a standard PC serial or USB port hardware interface (see [Figure 2–1](#page-13-2)). This cable downloads configuration data to Stratix IV, Stratix III, Stratix II, Stratix II GX, Stratix, Stratix GX, Cyclone III, Cyclone II, Cyclone, Mercury, APEX II, APEX 20K (including APEX 20K, APEX 20KE, and APEX 20KC), FLEX 10K (including FLEX 10KA and FLEX 10KE), FLEX 8000, and FLEX 6000 devices, as well as programming data to MAX II, MAX 9000, MAX 7000S, and MAX 7000A (including MAX 7000AE) devices. Because design changes are downloaded directly to the device, prototyping is easy and multiple design iterations can be accomplished in quick succession. The MasterBlaster cable also supports in-circuit debugging with the SignalTap II embedded logic analyzer in Stratix, APEX II, and APEX 20K devices.

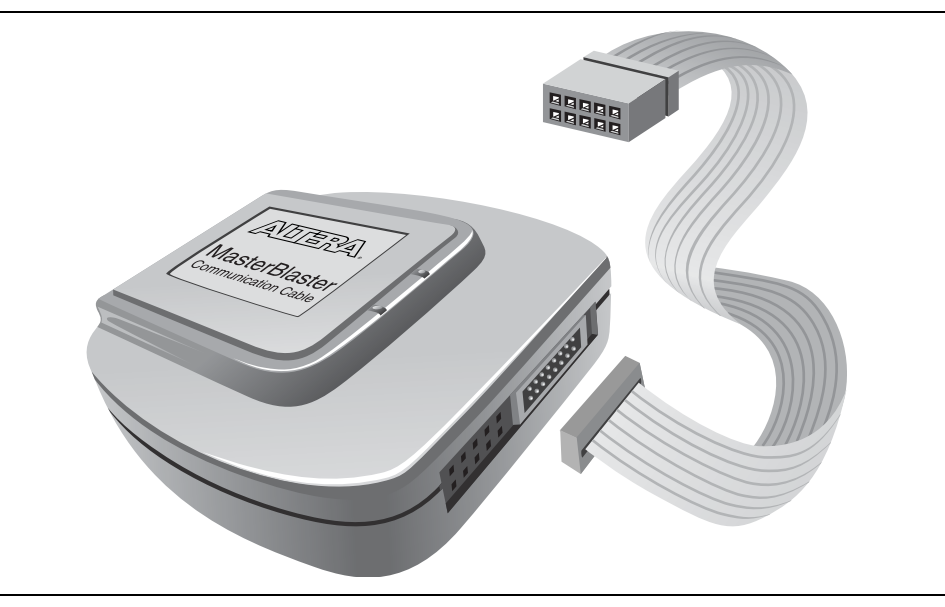

<span id="page-13-2"></span>**Figure 2–1.** MasterBlaster Serial/USB Communications Cable

#### <span id="page-13-3"></span><span id="page-13-0"></span>**Download Modes**

The MasterBlaster cable provides two download modes:

- Passive serial mode (PS)—In this mode the Quartus II Programmer can configure all Altera devices supported by the Quartus II software except MAX 3000 and MAX 7000 devices.
- JTAG mode—Industry-standard IEEE Std. 1149.1 Joint Test Action Group (JTAG) interface for programming JTAG-capable devices. In JTAG mode, the Quartus II Programmer can program or configure all Altera devices supported by the Quartus II software, except FLEX 6000 devices. FLEX 6000 devices can be in a JTAG chain, but they must be bypassed; they cannot be configured. The Quartus II Programmer can also program EPC2, EPC4, EPC8, and EPC16 configuration devices in this mode. The JTAG chain can contain any number and combination of Altera and non-Altera devices that comply with this IEEE 1149.1 specification.

### <span id="page-13-1"></span>**SignalTap II Logic Analysis**

The SignalTap II logic analysis enables captured device data at specified trigger points and stores the data in APEX II and APEX 20K embedded system blocks (ESBs). This data is then sent to the JTAG IEEE Std. 1149.1 port of an APEX II or APEX 20K device, uploaded through the MasterBlaster communications cable, and displayed in the Quartus II Waveform Editor.

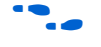

f For more information on SignalTap logic analysis, see the *[Design Debugging using the](http://www.altera.com/literature/hb/qts/qts_qii53009.pdf)  [SignalTap II Embedded Logic Analyzer](http://www.altera.com/literature/hb/qts/qts_qii53009.pdf)* chapter in volume 3 of the *Quartus II Handbook*.

### <span id="page-14-0"></span>**MasterBlaster Connections**

The MasterBlaster cable connects to a computer through a serial or USB port and connects to the circuit board through a standard 10-pin female connector. Data is downloaded from the serial or USB port through the MasterBlaster cable to the circuit board through the connections discussed in this section.

#### <span id="page-14-1"></span>**Header & Plug Connections**

The 9-pin male D-type connector connects to an RS-232 port with a standard serial cable. See [Table 2–1.](#page-14-2)

 $\Box$  The USB connector can be used with any standard USB cable.

| Pin | <b>Signal Name</b> | <b>Description</b>  |
|-----|--------------------|---------------------|
| 2   | rx                 | Receive data        |
| 3   | tx                 | Transmit data       |
|     | dtr                | Data terminal ready |
| 5   | <b>GND</b>         | Signal ground       |
| 6   | dsr                | Data set ready      |
|     | rts                | Request to send     |
| 8   | cts                | Clear to send       |

<span id="page-14-2"></span>**Table 2–1.** MasterBlaster 9-Pin Serial D-Type Connector Pin-Outs

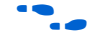

f For more information on 9-pin versus 25-pin serial connectors, search for "9-pin or 25 pin serial connectors" in the Altera solutions database at<www.altera.com>.

The 10-pin female plug connects to a 10-pin male header on the circuit board containing the target device(s). Figure 2-2 shows the dimensions of the female plug.

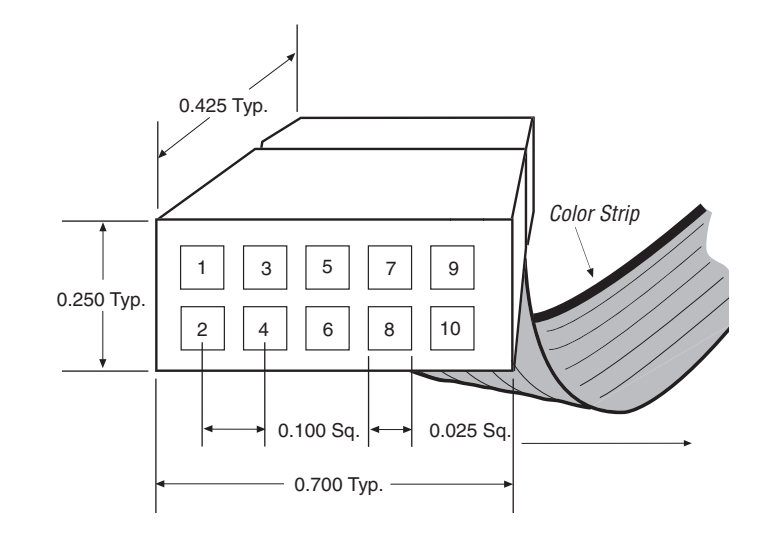

<span id="page-15-1"></span>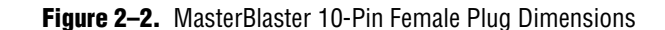

Dimensions are shown in inches. The spacing between pin centers is 0.1 inches.

[Table 2–2](#page-15-2) identifies the 10-pin female plug's pin names for the corresponding download mode.

<span id="page-15-2"></span>**Table 2–2.** MasterBlaster Female Plug's Pin Names & Download Modes

| Pin            | <b>PS Mode</b>     |                                                      | <b>JTAG Mode</b>   |                                                      |  |
|----------------|--------------------|------------------------------------------------------|--------------------|------------------------------------------------------|--|
|                | <b>Signal Name</b> | <b>Description</b>                                   | <b>Signal Name</b> | <b>Description</b>                                   |  |
|                | dclk               | Clock signal                                         | tck                | Clock signal                                         |  |
| $\overline{2}$ | qnd                | Signal ground                                        | qnd                | Signal ground                                        |  |
| 3              | CONF DONE          | Configuration control                                | tdo                | Data from device                                     |  |
| 4              | $V_{cc}$           | Power supply                                         | $V_{cc}$           | Power supply                                         |  |
| 5              | nCONFIG            | Configuration control                                | tms                | JTAG state machine control                           |  |
| 6              | $V_{10}$           | Reference voltage for<br>MasterBlaster output driver | $V_{10}$           | Reference voltage for MasterBlaster output<br>driver |  |
| 7              | nstatus            | Configuration status                                 |                    | No connect                                           |  |
| 8              |                    | No connect                                           |                    | No connect                                           |  |
| 9              | data0              | Data to device                                       | tdi                | Data to device                                       |  |
| 10             | qnd                | Signal ground                                        | qnd                | Signal ground                                        |  |

#### <span id="page-15-0"></span>**Powering the MasterBlaster Cable**

The MasterBlaster cable can receive power from the following sources:

- 5.0- or 3.3-V circuit boards
- DC power supply
- 5.0 V from the USB cable

When 5.0- or 3.3-V power is not available on the circuit board, the MasterBlaster cable can be powered by either DC power or the USB cable.

**1 For the MasterBlaster cable's output drivers, connect the circuit board's V<sub>CC</sub> and** ground to the MasterBlaster cable's VCC, VIO, and GND pins.

#### <span id="page-16-0"></span>**Circuit Board Header Connection**

The MasterBlaster cable's 10-pin female plug connects to a 10-pin male header on the circuit board. The 10-pin male header has two rows of five pins, which are connected to the device's programming or configuration pins. [Figure 2–1](#page-16-3) shows the dimensions of a typical 10-pin male header.

 $\mathbb{I}$  Although a 10-pin surface mount header can be used for the JTAG, AS or PS download cable, Altera recommends using a through-hole connector due to the repeated insertion and removal force needed.

<span id="page-16-3"></span>**Figure 2–1.** 10-Pin Male Header Dimensions

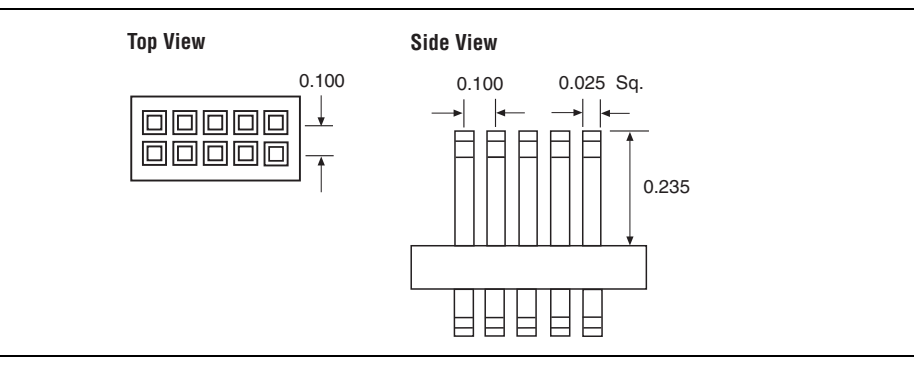

#### <span id="page-16-1"></span>**LED Status**

The purpose of the LED indicator lights located on the MasterBlaster download cable is to provide information about the status of the MasterBlaster cable. [Table 2–1](#page-16-4) lists the indicator and status of the MasterBlaster cable.

<span id="page-16-4"></span>**Table 2–1.** LED Status Indicator

| Color | <b>Blink Frequency</b> | <b>Description</b>          |
|-------|------------------------|-----------------------------|
| Green | Slow                   | Cable ready                 |
| Green | Fast                   | Performing a logic analysis |
| Amber | Slow                   | Programming in progress     |

### <span id="page-16-2"></span>**Operating Conditions**

[Table 2–2](#page-17-0) through [2–6](#page-17-2) summarize the absolute maximum ratings, recommended operating conditions, and DC operating conditions for the MasterBlaster cable.

<span id="page-17-0"></span>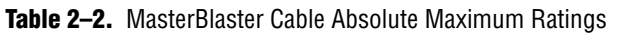

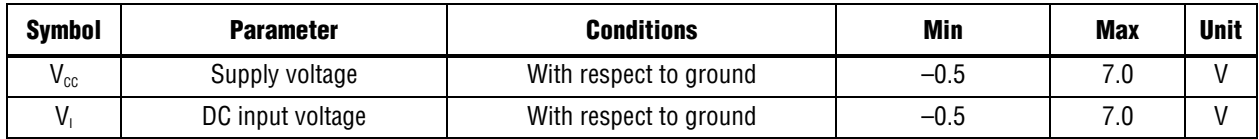

<span id="page-17-1"></span>**Table 2–3.** MasterBlaster Cable Recommended Operating Conditions *[\(Note 1\)](#page-17-3), [\(2\)](#page-17-4)*

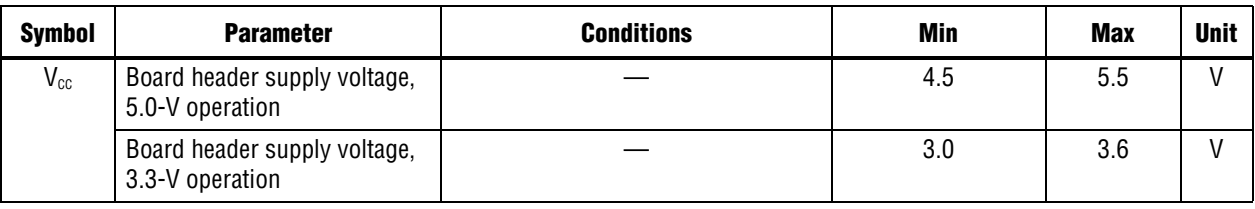

**Notes for [Table 2–3](#page-17-1)**

<span id="page-17-3"></span>(1) The DC adapter supply voltage has a minimum value of 3.0 V, a maximum value of 16.0 V, and a power consumption of 1 W (VCC can be at 5.0 V, 3.3 V, or 2.5 V).

<span id="page-17-4"></span>(2) The 5.0-V USB cable supply voltage has a minimum value of 4.5 V and a maximum value of 5.5 V (VCC can be at 5.0 V, 3.3 V, or 2.5 V).

| <b>Symbol</b>  | <b>Parameter</b>                        | <b>Conditions</b>                                           | <b>Min</b>                   | <b>Max</b>           | <b>Unit</b>  |
|----------------|-----------------------------------------|-------------------------------------------------------------|------------------------------|----------------------|--------------|
| V <sub>H</sub> | High-level input voltage                | $V_{cc} = V_{10}$                                           | $0.25 \nless V_{10} + 0.3 V$ |                      | $\vee$       |
| $V_{IL}$       | Low-level input voltage                 | $V_{cc} = V_{10}$                                           |                              | $0.25 \nless V_{10}$ | $\vee$       |
| $V_{OH}$       | 5.0-V high-level TTL<br>output voltage  | TTL load. $V_{cc} = V_{10} = 4.5 V$ , $I_{OH} = 8 mA$       | 3.2                          |                      | V            |
|                | 3.3-V high-level TTL<br>output voltage  | TTL load. $V_{cc} = V_{10} = 3.0 V$ , $I_{OH} = 4 mA$       | 2.4                          |                      | $\vee$       |
|                | 5.0-V high-level CMOS output<br>voltage | CMOS load. $V_{cc} = V_{10} = 4.5 V$ ,<br>$I_{OH} = 0.1$ mA | 4.0                          |                      | $\vee$       |
|                | 3.3-V high-level CMOS output<br>voltage | CMOS load. $V_{cc} = V_{10} = 3.0 V$ ,<br>$I_{OH} = 0.1$ mA | 2.7                          |                      | $\mathsf{V}$ |
|                | 2.5-V high-level CMOS output<br>voltage | CMOS load. $V_{cc} = V_{10} = 2.3$ V,<br>$I_{OH} = 0.1$ mA  | 2.0                          |                      | $\mathsf{V}$ |
| $V_{OL}$       | 5.0-V low-level TTL output<br>voltage   | TTL load. $V_{cc} = V_{10} = 4.5 V$ , $I_{01} = 8 mA$       |                              | 0.4                  | $\mathsf{V}$ |
|                | 3.3-V low-level TTL output<br>voltage   | TTL load. $V_{cc} = V_{10} = 3.0$ V, $I_{01} = 4$ mA        |                              | 0.4                  | $\mathsf{V}$ |
|                | 5.0-V low-level CMOS output<br>voltage  | CMOS load. $V_{cc} = V_{10} = 4.5 V$ ,<br>$I_{OL} = 0.1$ mA |                              | 0.1                  | $\mathsf{V}$ |
|                | 3.3-V low-level CMOS output<br>voltage  | CMOS load. $V_{cc} = V_{10} = 3.0 V$ ,<br>$I_{OL} = 0.1$ mA |                              | 0.1                  | $\mathsf{V}$ |
|                | 2.5-V low-level CMOS output<br>voltage  | CMOS load. $V_{cc} = V_{10} = 2.3 V$ ,<br>$I_{OL} = 0.1$ mA |                              | 0.1                  | $\mathsf{V}$ |
| P              | Operating power                         |                                                             |                              | 1.0                  | W            |

<span id="page-17-2"></span>**Table 2–4.** MasterBlaster Cable DC Operating Conditions

### <span id="page-18-0"></span>**References**

For more information on configuration and in-system programmability (ISP), see the following sources:

- *[The Altera Configuration Handbook](http://www.altera.com/literature/hb/cfg/config_handbook.pdf)*
- *[AN 95: In-System Programmability in MAX Devices](http://www.altera.com/literature/an/an095.pdf)*
- *[AN 100: In-System Programmability Guidelines](http://www.altera.com/literature/an/an100.pdf)*
- *[APEX 20K Programmable Logic Device Family Data Sheet](http://www.altera.com/literature/ds/apex.pdf)*
- *[FLEX 10K Embedded Programmable Logic Family Data Sheet](http://www.altera.com/literature/ds/dsf10k.pdf)*
- *[FLEX 8000 Programmable Logic Device Family Data Sheet](http://www.altera.com/literature/ds/dsf8k.pdf)*
- *[FLEX 6000 Programmable Logic Device Family Data Sheet](http://www.altera.com/literature/ds/dsf6k.pdf)*
- *[MAX 9000 Programmable Logic Device Family Data Sheet](http://www.altera.com/literature/ds/m9000.pdf)*
- *[MAX 7000 Programmable Logic Device Family Data Sheet](http://www.altera.com/literature/ds/m7000.pdf)*
- *MAX 7000A Programmable Logic Device Family Data Sheet*
- *[Design Debugging using the SignalTap II Embedded Logic Analyzer](http://www.altera.com/literature/hb/qts/qts_qii53009.pdf) chapter in* volume 3 of the *Quartus II Handbook*

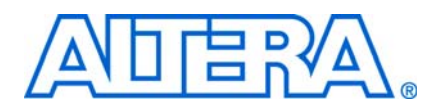

### <span id="page-20-1"></span>**Referenced Documents**

- <span id="page-20-0"></span>■ Refer to the following introduction and overview topics in Quartus® II Help:
	- Selecting the Communications Cable for the SignalTap II Logic Analyzer

## <span id="page-20-2"></span>**Revision History**

The table below displays the revision history for the chapters in this user guide.

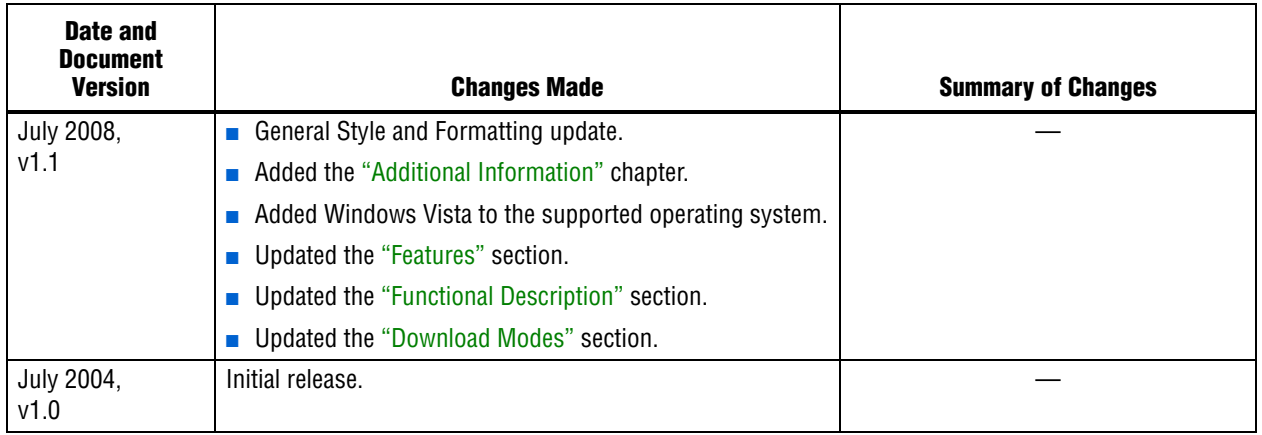

### <span id="page-20-3"></span>**How to Contact Altera**

For the most up-to-date information about Altera® products, refer to the following table.

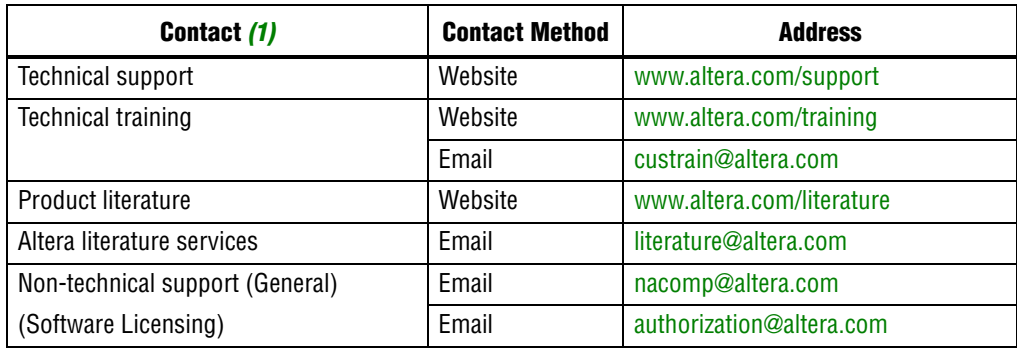

**Note to table:**

<span id="page-20-4"></span>(1) You can also contact your local Altera sales office or sales representative.

# <span id="page-21-0"></span>**Typographic Conventions**

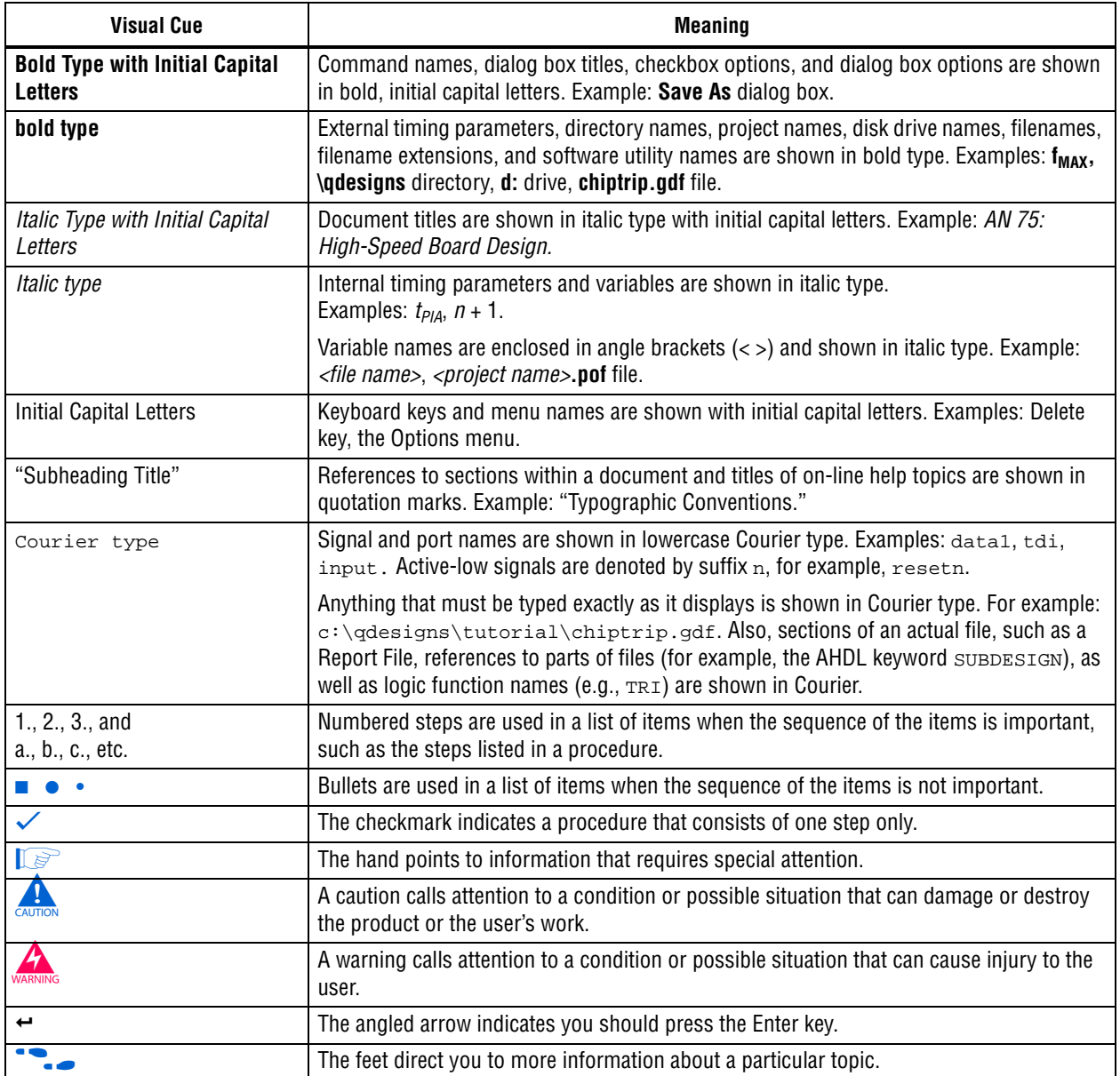

This document uses the typographic conventions shown below.